Windows7 において標準 TCP/IP ポートから LPR ポートに変更するための手順

リコープロダクションプリントソリューションズ・ジャパン株式会社 1. 管理者権限を持つユーザーかアドミニストレーターで Windows7 にログインし、「スタート」→「コントロー ル・パネル」→「プログラムと機能」を選択して、下記の画面を開きます。

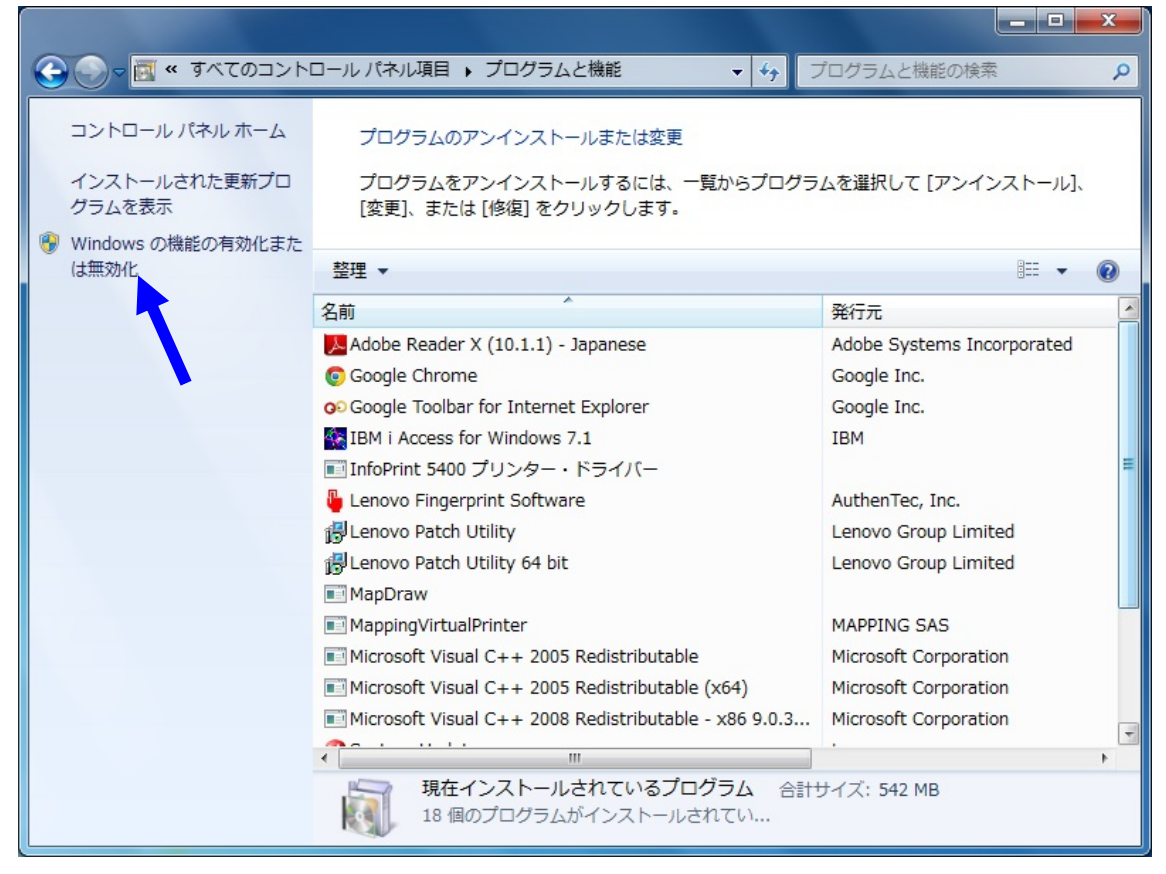

2. 「Windows の機能の有効化または無効化」をクリックすると下記の画面が表示されます。

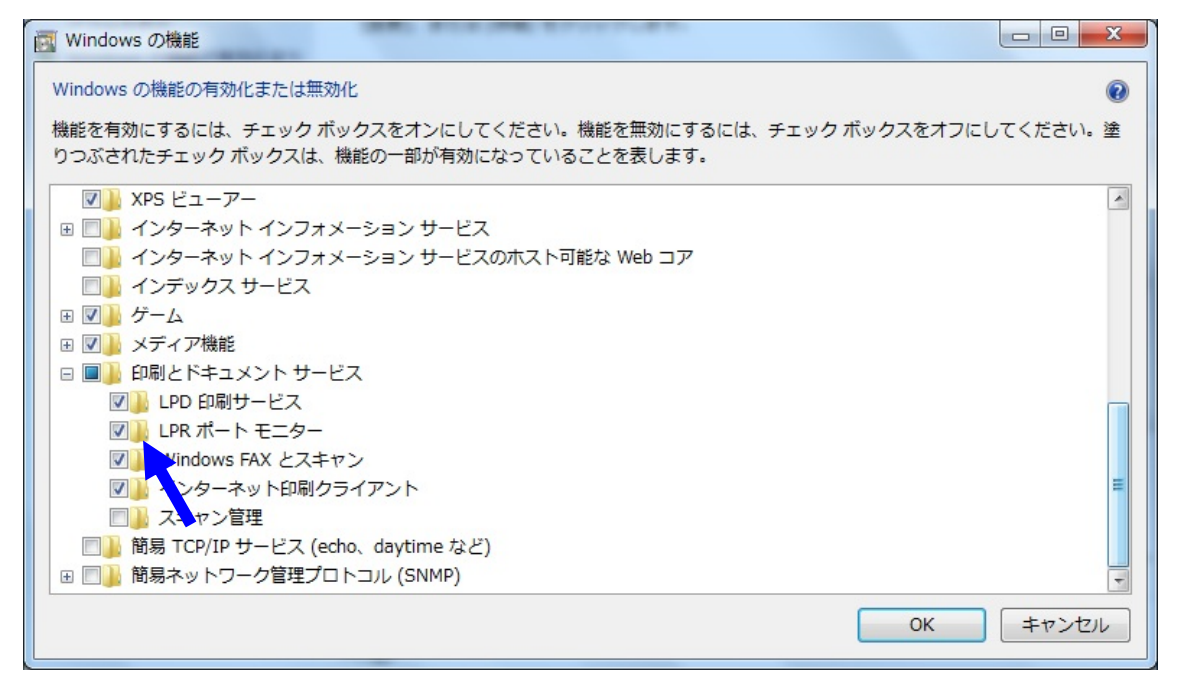

3. 「印刷とドキュメントサービス」の中の「LPR ポート」と「LPD 印刷サービス」にチェックを入れて「OK」 ボタンを押します。

4. LPR ポートに変更するプリンターの「プリンターのプロパティ」を開き、「ポート」タブ→「ポートの追加」 を選択すると、下記画面のように「利用可能なポートの種類」に「LPR Port」が追加されています。

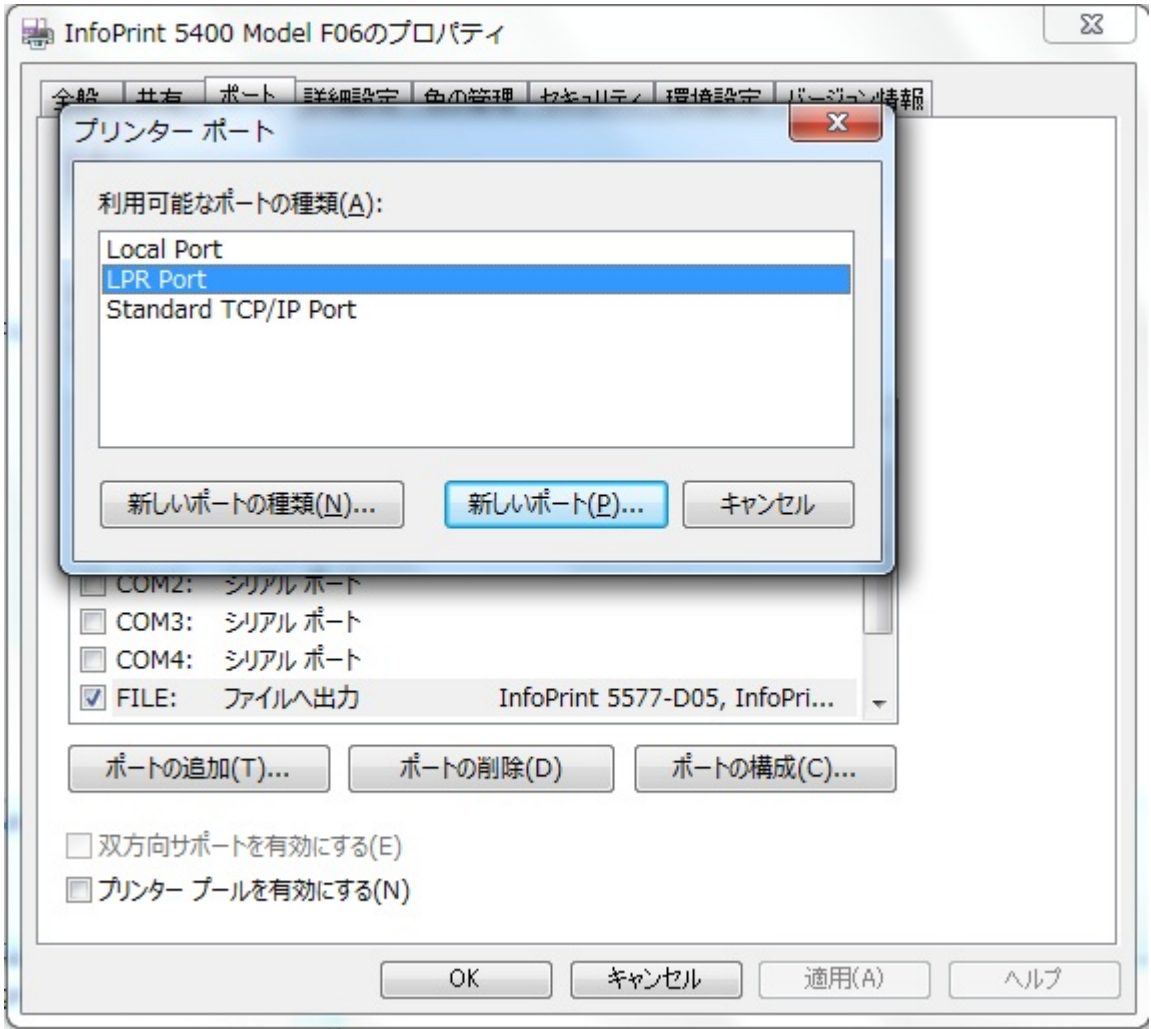

5. 「新しいポート」ボタンを押して表示される「LPR 互換プリンターの追加」画面において、プリンターの IP アドレスとキュー名を記入します。キュー名はプリンターの内蔵 LAN カードによって決まります。5400 シリ ーズと 5577 シリーズの場合は、lp1 (半角小文字)、5400 エミュレーターII の場合は pr1 (5577 モード)で す。

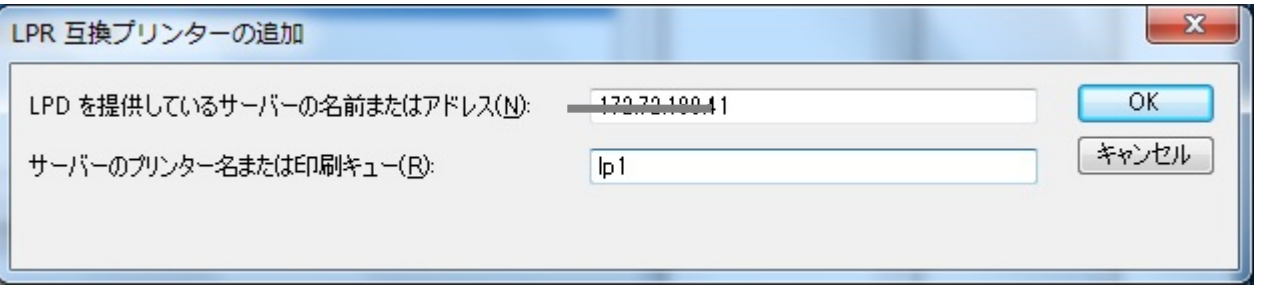

6. 「OK」ボタンを押して、次の画面が表示されたら「適用」→「OK」とボタンを押してポートの変更を行ない ます。以上の操作でポートの変更は完了です。

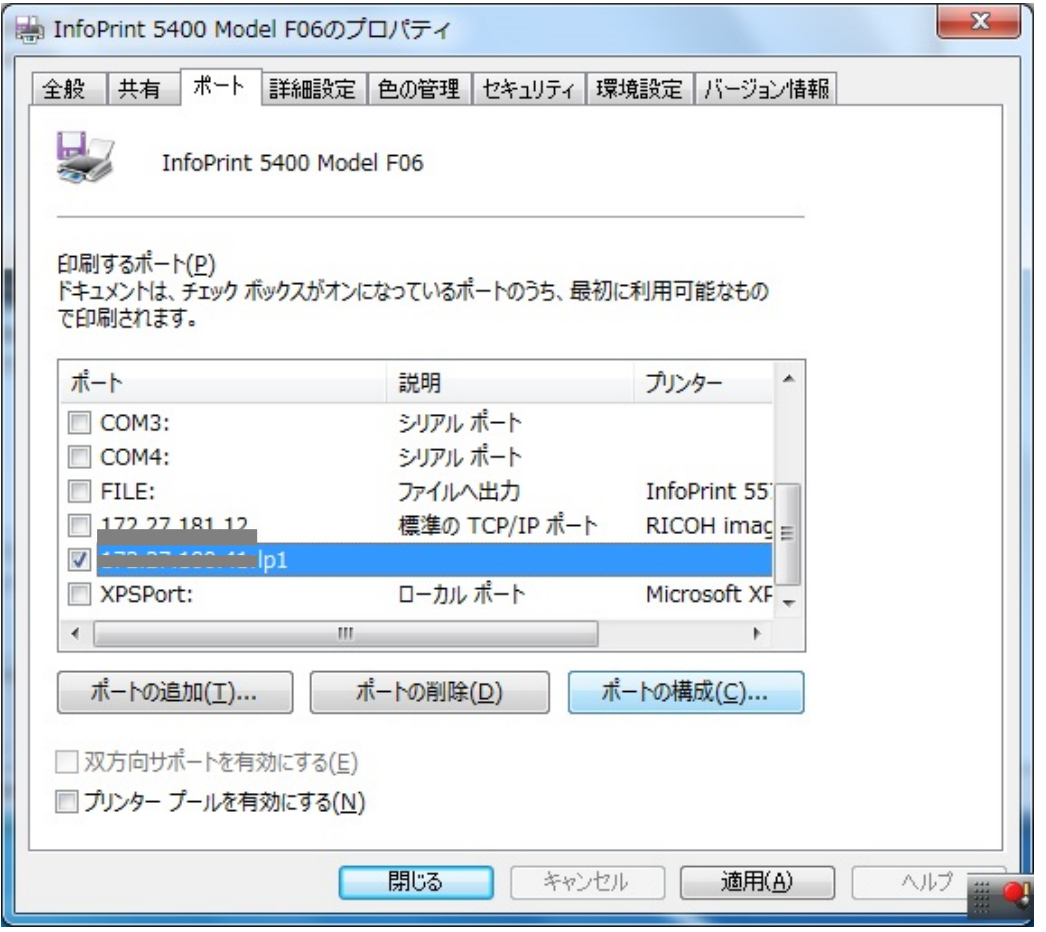

※LPR ポートの場合、タイムアウト値のデフォルトは「300秒(5分)」となっていますので、そのままでも繰り 返し印刷の発生は回避できると思われます。しかし、お客様のネットワーク環境や、印刷データのサイズによって 300 秒よりも更に大きな値に変更する必要が出てきた場合には、レジストリーを編集して LPR ポートのタイムア ウト値を変更します。その場合には、次の「7」以降にお進みください。ただし、レジストリーの編集は Windows への大きな影響を与えることになる可能性がありますので、十分慎重に行なってください。

7. 「アクセサリ」の中から「コマンド プロンプト」を選択し、右クリックして「管理者として実行」します。

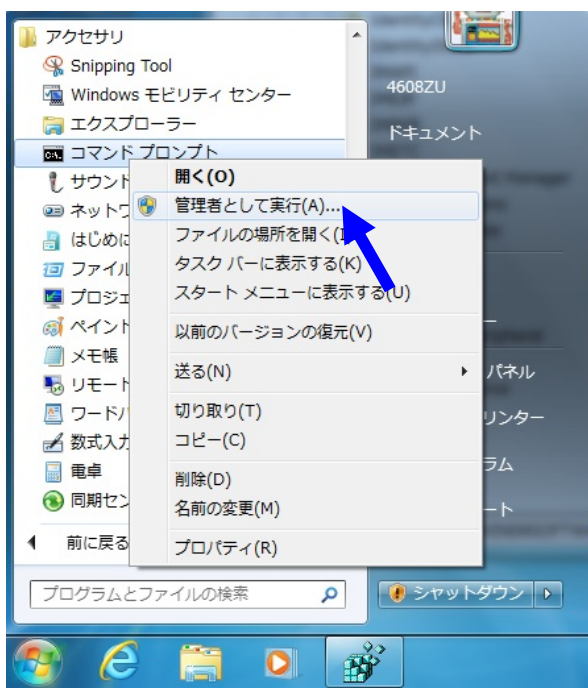

8. 下記画面のように「net stop pooler」とインプットして「Print Spooler サービス」を停止させます。

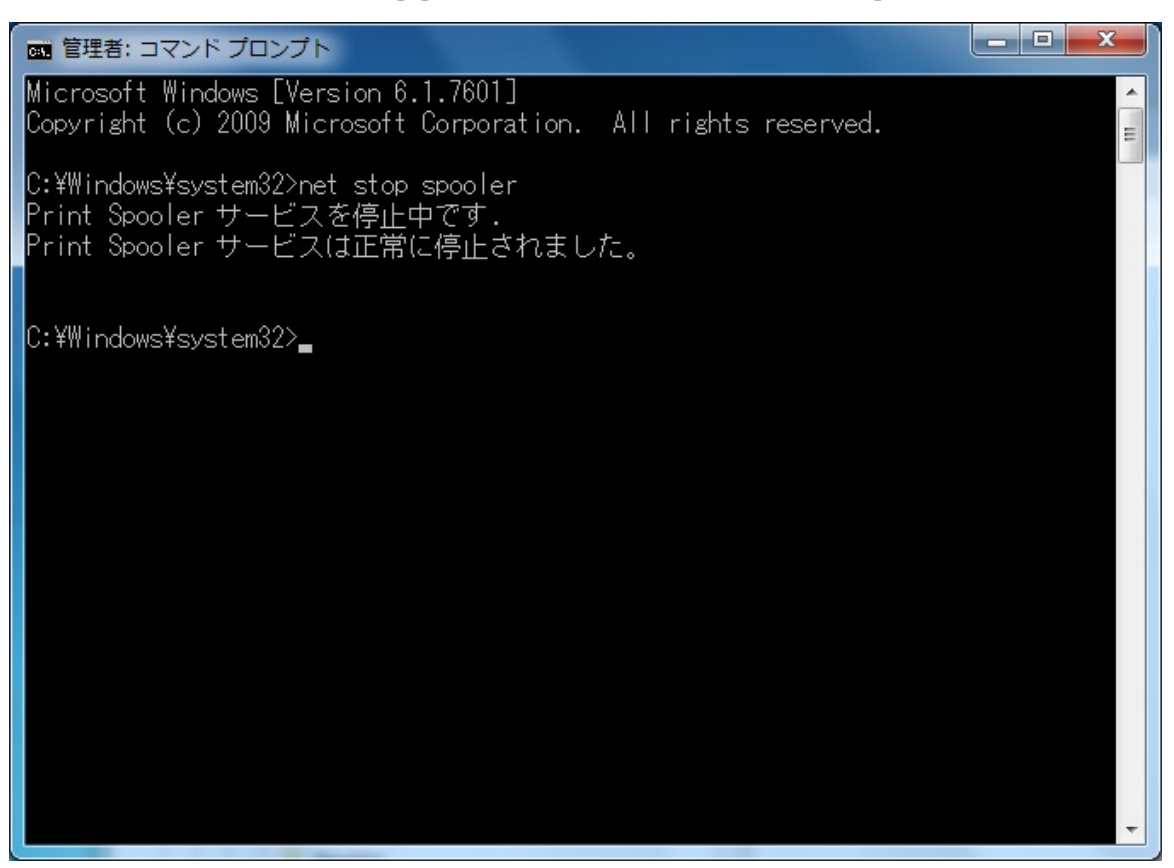

9. 「スタート」→「ファイル名を指定して実行」欄に「regedit」とインプットして実行します。

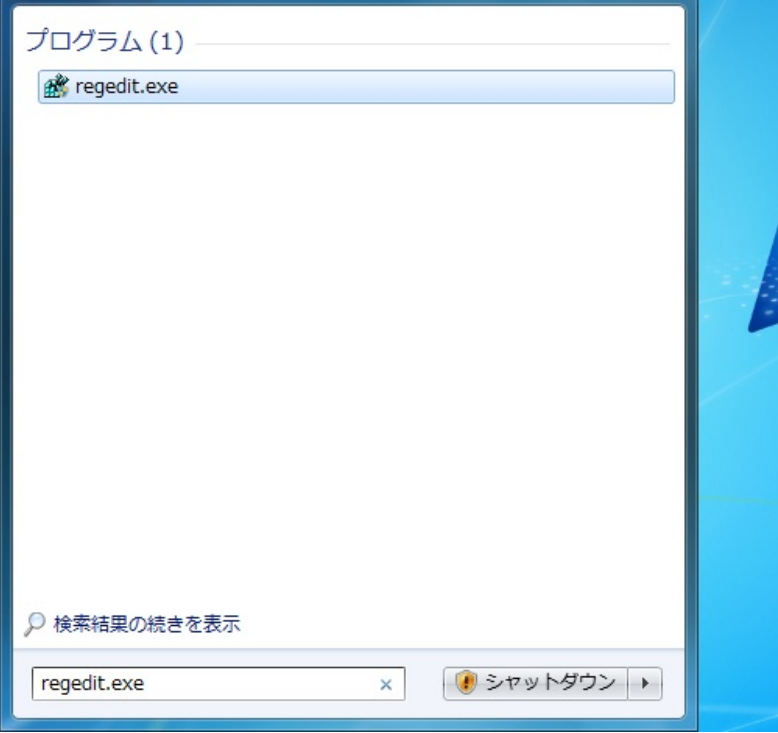

10. 下記画面のようなレジストリ エディターが起動したら、

「¥¥HKEY\_LOCAL\_MACHINE¥System¥CurrentControlSet¥Control¥Print¥Monitors¥LPRPort¥Ports

」の下にできた LPR ポートの下の「Timeouts」をクリックします。

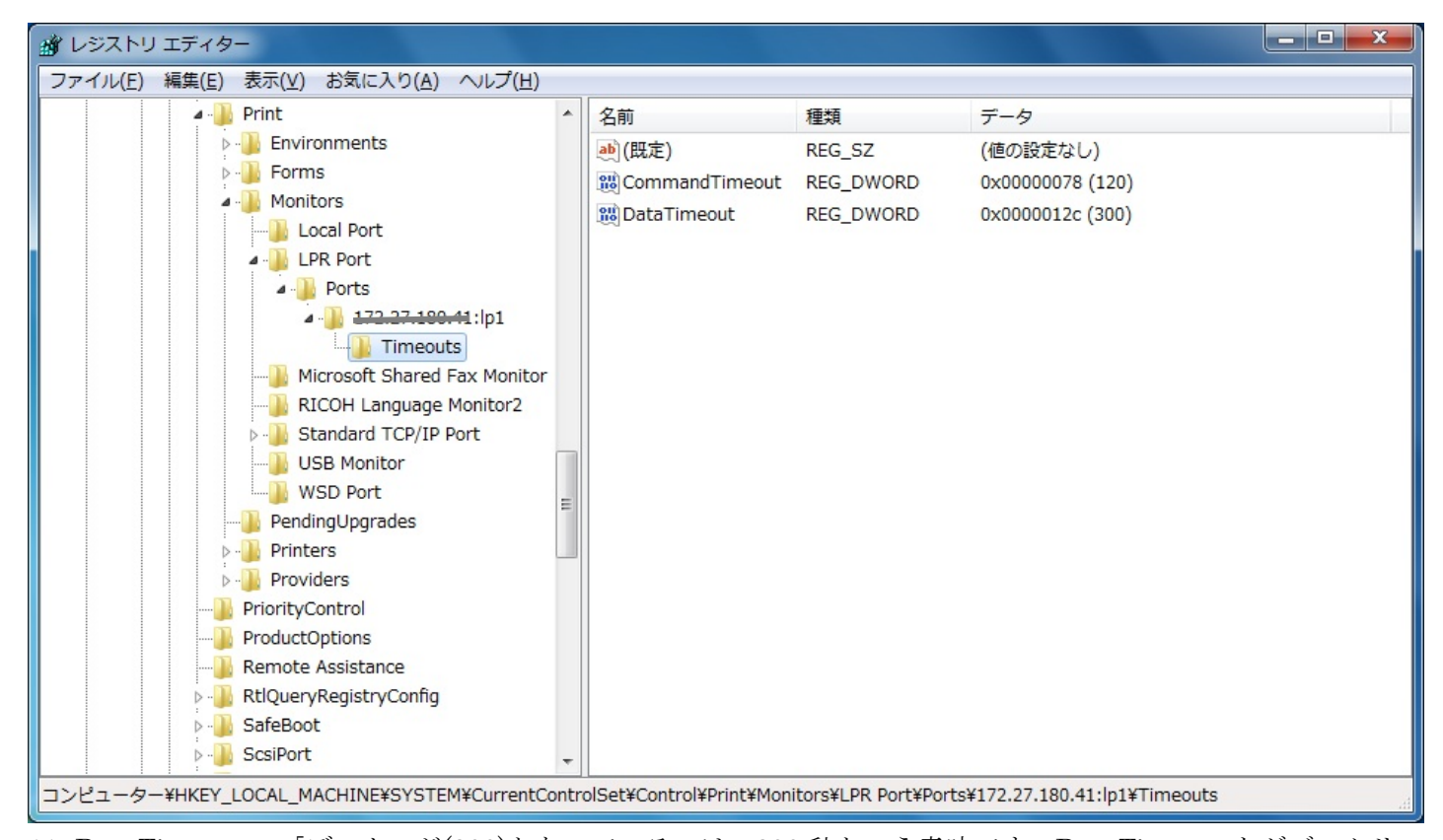

11. DataTimeout の「データ」が(300)となっているのは、300 秒という意味です。DataTimeout をダブルクリッ クして表示される下記の「編集」画面において、「表記」の「10 進数」をチェックします。そして「値のデー タ」欄に設定したいタイムアウト値を「秒単位」で記入して「OK」ます。(下記画面は 30 分に変更した例で す。)なお、値を大きくすることが悪影響を与えることはありません。以上でタイムアウト値の設定は終了で す。

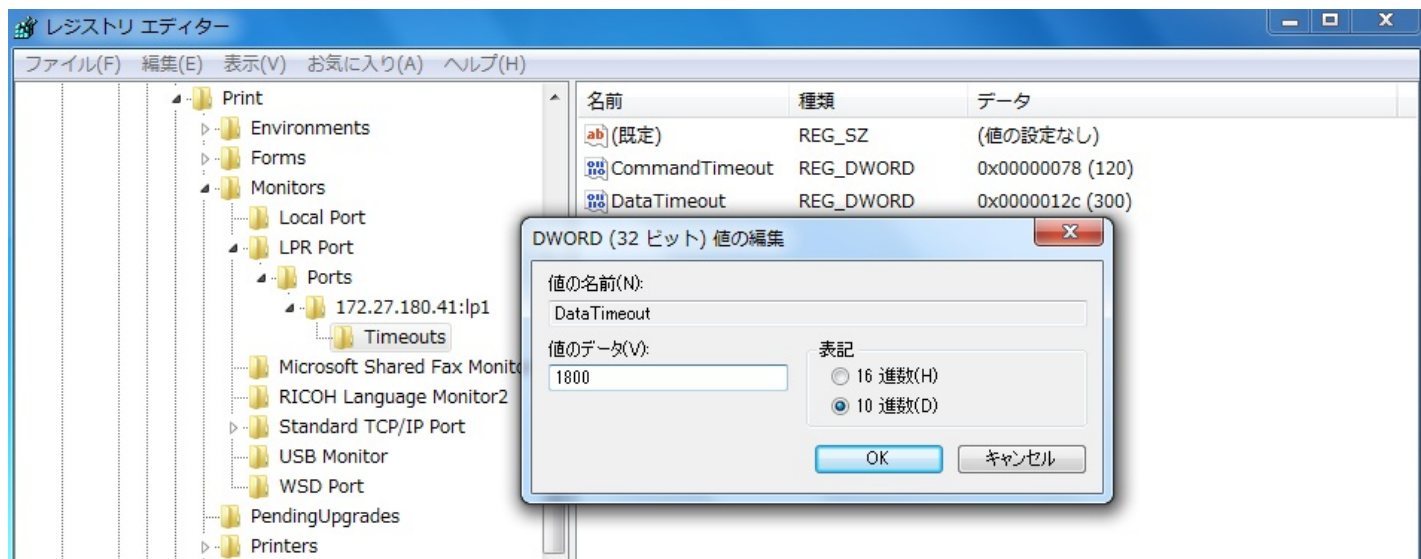

※LPR ポートの場合、11 個を越える印刷ジョブ(12 個目のジョブ)の印刷開始が遅れるという現象が発生する場合 があります。これは、Windows7 において、デフォルトでは LPR で利用できるポート数に制限があるためです。 この問題は、次の手順でレジストリーを編集して、ポート数の制限を無制限に設定することで回避できます。ただ し、レジストリーの編集は Windows への大きな影響を与えることになる可能性がありますので、十分慎重に行な ってください。

12. レジストリ エディターで「¥¥HKEY\_LOCAL\_MACHINE¥SOFTWARE¥Microsoft¥LPDSVC¥lpr」を選択 します。※画面下のパスの表示を確認してください。

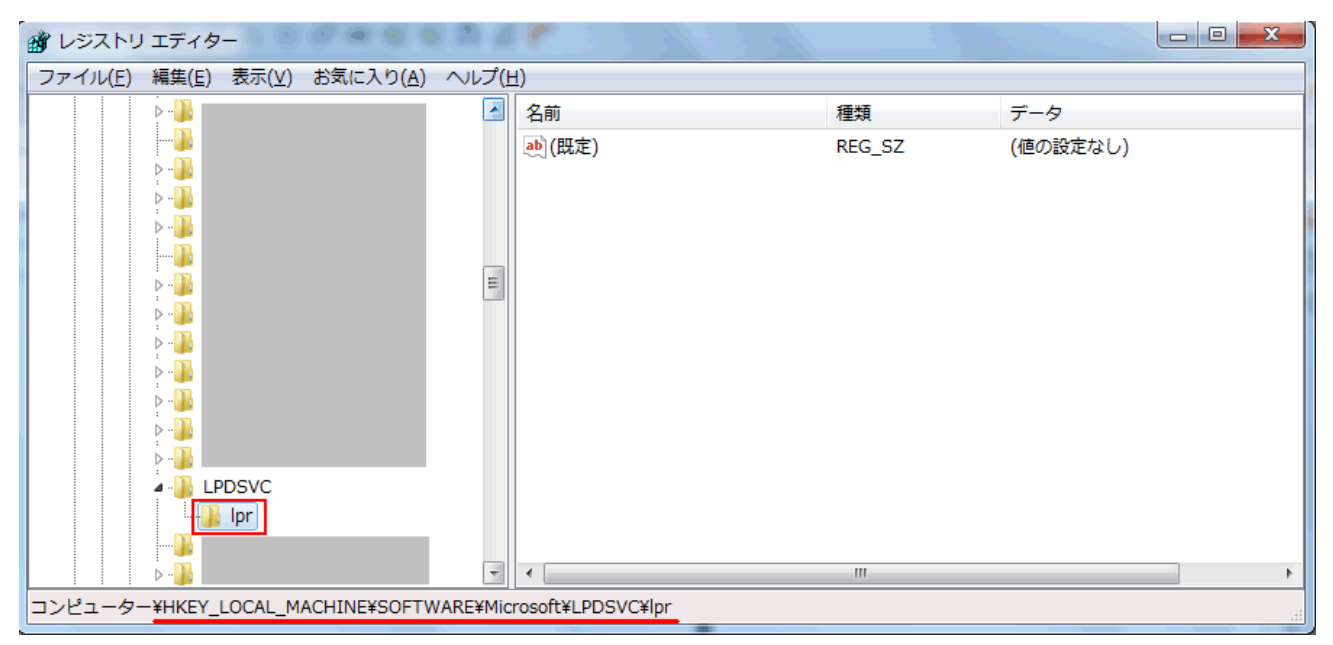

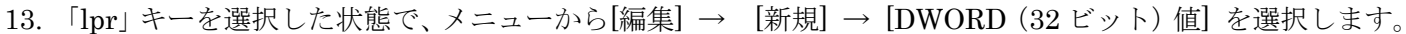

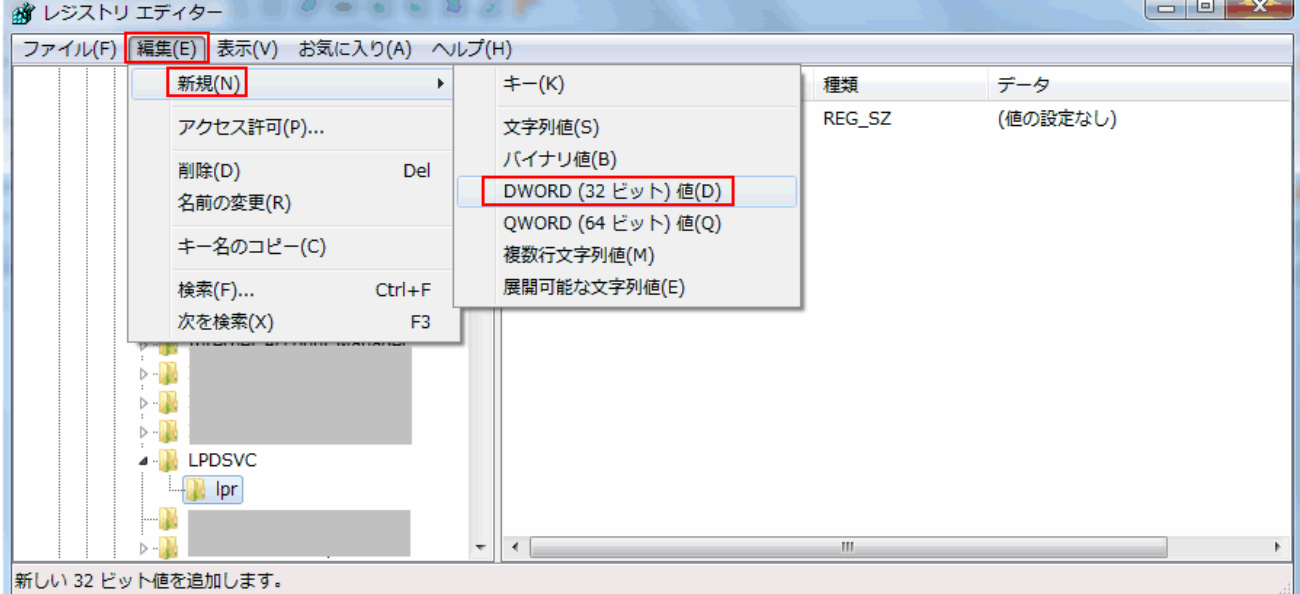

14. 値の名前を UseNonRFCSourcePorts と入力します。

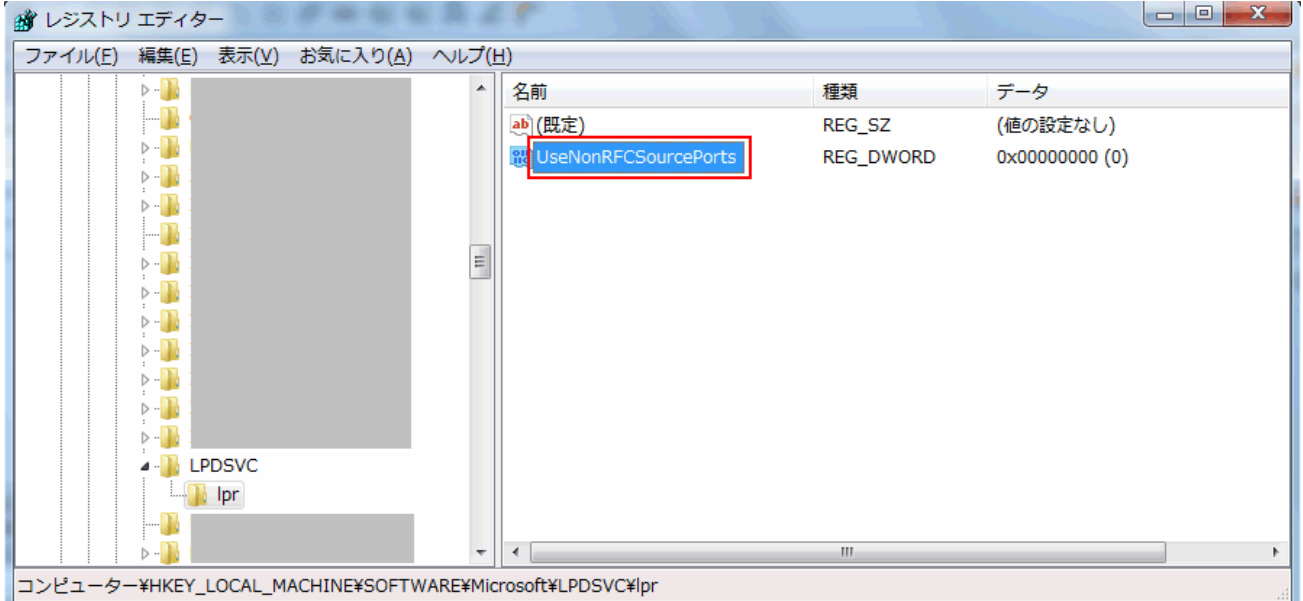

15. UseNonRFCSourcePorts をダブルクリックして開きます。

「DWORD (32 ビット) 値の編集」が開きますので、以下の値を入力し、「OK」をクリックします。 値の名前 : (UseNonRFCSourcePorts が表示されています) 値のデータ: 1

表記 : 16 進数 (バイナリ)

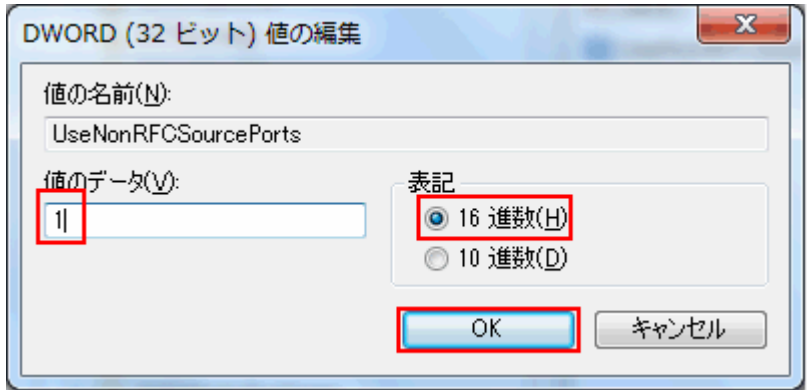

値のデータは、デフォルトでは「0」になっていますが、ポート数の制限をなくすために「1」に設定します。

マイクロソフト社の情報では、ポート 721~731(11 個のポート)を使用する場合は「0」、ポート 1024 以降の任 意のポートを使用する場合は「1」を設定するとしています。

《参考》 LPR で利用できるポート数に制限は、Windows のレジストリを変更することにより修正可能であるこ とについては、下記マイクロソフト社のホームページでご紹介されています。

サポート技術情報 文書番号:179156 Windows NT 4.0 SP3 以降で更新された TCP/IP 印刷オプション

16. レジストリ エディタを終了させて、手順「8」と同様の手順でコマンドプロンプトに「net start spooler」と インプットします。「Print Spooler サービス」の開始が確認できたら終了です。

以上